### Cartes multimédia externes Manuel de l'utilisateur

© Copyright 2010 Hewlett-Packard Development Company, L.P.

Java est une marque déposée aux États-Unis de Sun Microsystems, Inc. SD Logo est une marque détenue par son propriétaire.

Les informations contenues dans ce document peuvent être modifiées sans préavis. Les garanties relatives aux produits et aux services HP sont décrites dans les déclarations de garantie limitée expresse qui les accompagnent. Aucun élément du présent document ne peut être interprété comme constituant une garantie supplémentaire. HP ne saurait être tenu pour responsable des erreurs ou omissions de nature technique ou rédactionnelle qui pourraient subsister dans le présent document.

Première édition : Janvier 2010

Référence du document : 606079-051

#### **Informations sur le produit**

Ce manuel de l'utilisateur décrit des fonctions communes à la plupart des modèles. Cependant, certaines fonctions peuvent ne pas être disponibles sur votre ordinateur.

# **Sommaire**

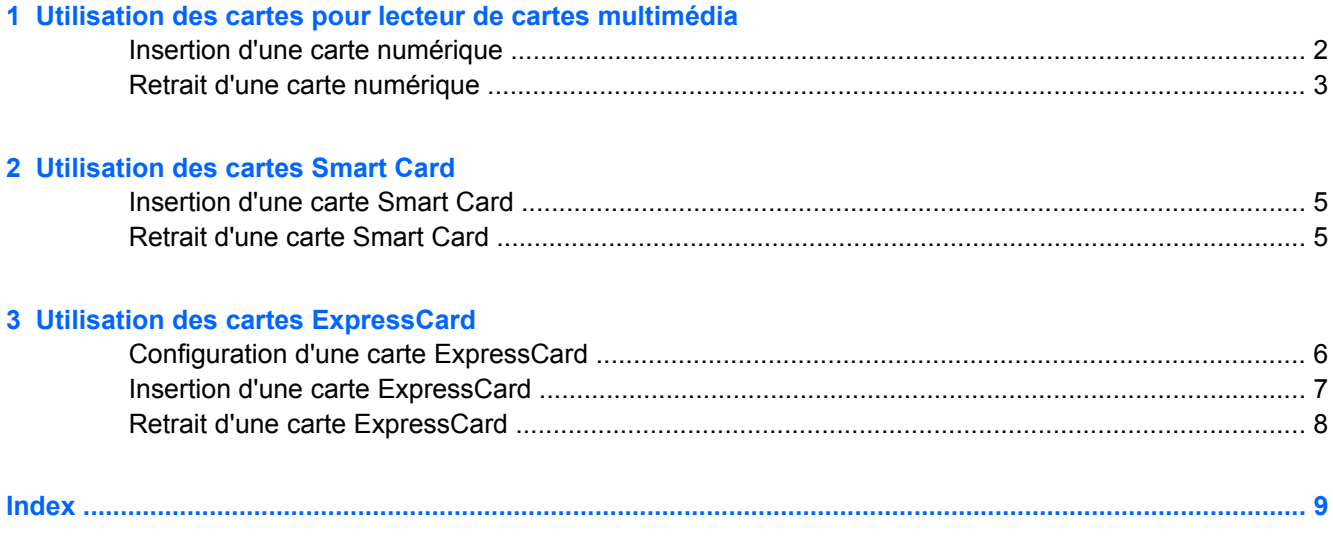

## <span id="page-4-0"></span>**1 Utilisation des cartes pour lecteur de cartes multimédia**

Les cartes numériques en option offrent un stockage de données sécurisé et un partage d'informations convivial. Ces cartes sont souvent utilisées avec les appareils photo numériques, avec les PDA ainsi qu'avec d'autres ordinateurs.

Le lecteur de cartes multimédia prend en charge les formats suivants :

- Memory Stick (MS)
- Memory Stick Pro (MSP)
- MultiMediaCard (MMC)
- Secure Digital Input/Output (SDIO)
- **Carte mémoire Secure Digital (SD)**
- xD-Picture Card (XD)
- xD-Picture Card (XD) Type H
- xD-Picture Card (XD) Type M

### <span id="page-5-0"></span>**Insertion d'une carte numérique**

**ATTENTION :** Pour éviter d'endommager l'ordinateur et la carte numérique, n'insérez aucun type d'adaptateur dans le lecteur de cartes multimédia.

**ATTENTION :** Pour éviter d'endommager les connecteurs, ne forcez pas lors de l'insertion d'une carte numérique.

- **1.** Tenez la carte numérique, étiquette vers le haut et connecteurs faisant face à l'ordinateur.
- **2.** Insérez la carte dans le lecteur de cartes multimédia, puis enfoncez-la jusqu'à ce qu'elle s'enclenche.

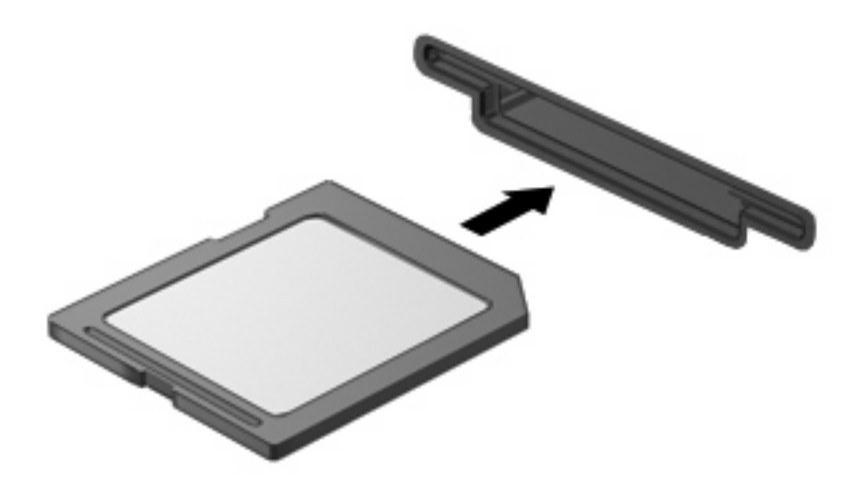

Lorsque vous insérez une carte numérique, vous entendez un son lorsque le périphérique est détecté, et un menu d'options disponibles peut s'afficher.

### <span id="page-6-0"></span>**Retrait d'une carte numérique**

**ATTENTION :** Pour éviter toute perte d'informations ou tout blocage du système, procédez comme suit pour retirer en toute sécurité une carte numérique.

Enregistrez vos informations et fermez tous les programmes associés à la carte numérique.

**REMARQUE :** Pour arrêter un transfert de données, cliquez sur **Annuler** dans la fenêtre de copie du système d'exploitation.

Pour retirer une carte numérique :

- **1.** Cliquez sur l'icône **Retirer le périphérique en toute sécurité et éjecter le média** dans la zone de notification, à l'extrémité droite de la barre de tâches.
- **REMARQUE :** Pour afficher cette icône, cliquez sur l'icône **Afficher les icônes cachées** (la flèche à gauche de la zone de notification).
- **2.** Cliquez sur le nom de la carte numérique dans la liste.
	- **REMARQUE :** Vous êtes averti lorsque le retrait peut se faire en toute sécurité.
- **3.** Pour éjecter la carte numérique, appuyez sur la carte **(1)** et retirez-la de son logement **(2)**.

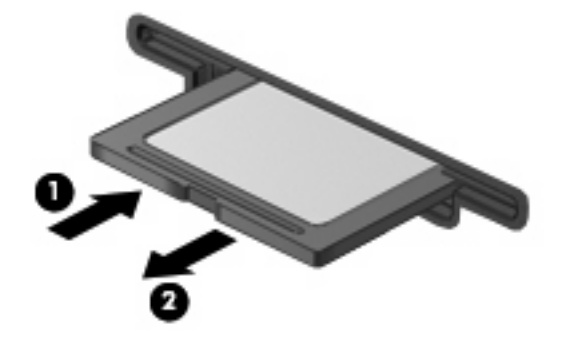

## <span id="page-7-0"></span>**2 Utilisation des cartes Smart Card**

**REMARQUE :** Le terme *Smart Card* est utilisé dans ce chapitre pour désigner à la fois des cartes Smart Card et des cartes Java™.

Une carte Smart Card est un accessoire de la taille d'une carte de crédit dotée d'une micropuce contenant une mémoire et un microprocesseur. À l'instar des ordinateurs personnels, elles possèdent un système d'exploitation permettant de gérer les entrées/sorties, et comportent des fonctions de sécurité qui les protègent contre toute modification. Les cartes Smart Card standard sont utilisées dans les lecteurs Smart Card.

Un numéro d'identification personnel (code PIN) est nécessaire pour accéder au contenu de la micropuce. Pour plus d'informations sur les fonctions de sécurité d'une carte Smart Card, reportez-vous au Centre d'aide et support.

**REMARQUE :** Votre ordinateur peut être légèrement différent des modèles représentés dans ce chapitre.

### <span id="page-8-0"></span>**Insertion d'une carte Smart Card**

Pour insérer une carte Smart Card :

**1.** En tenant la carte étiquette vers le haut, insérez-la délicatement dans le lecteur Smart Card jusqu'à ce qu'elle s'enclenche.

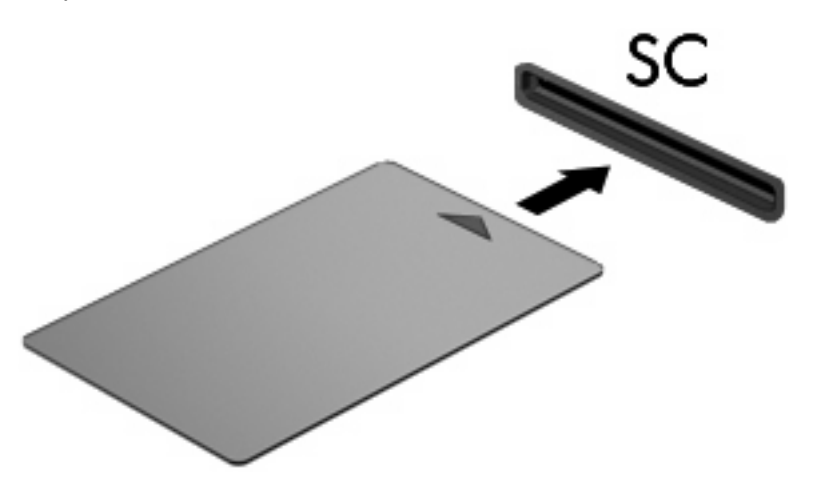

**2.** Suivez les instructions à l'écran pour vous connecter à l'ordinateur au moyen du code PIN de la carte Smart Card.

### **Retrait d'une carte Smart Card**

Pour retirer une carte Smart Card :

▲ Saisissez l'extrémité de la carte Smart Card et sortez-la du lecteur.

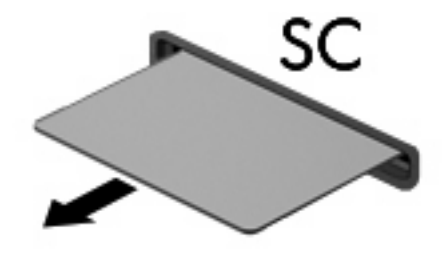

## <span id="page-9-0"></span>**3 Utilisation des cartes ExpressCard**

Une carte ExpressCard est une PC Card hautes performances que vous insérez dans le connecteur pour carte ExpressCard.

À l'instar des PC Cards standard, les cartes ExpressCard sont conçues selon les normes PCMCIA (Personal Computer Memory Card International Association).

### **Configuration d'une carte ExpressCard**

N'installez que les logiciels requis pour votre périphérique. Si la documentation qui accompagne votre carte ExpressCard vous invite à installer des pilotes de périphérique :

- N'installez que les pilotes de périphérique correspondant à votre système d'exploitation.
- N'installez aucun autre logiciel fourni par le fabricant de la carte ExpressCard, notamment les Card Services, les Socket Services ou les configurateurs.

### <span id="page-10-0"></span>**Insertion d'une carte ExpressCard**

**ATTENTION :** Pour éviter toute détérioration de l'ordinateur et des cartes externes, n'insérez pas de PC Card dans le connecteur pour carte ExpressCard.

**ATTENTION :** Pour éviter d'endommager les connecteurs :

Ne forcez pas lors de l'insertion d'une carte ExpressCard.

Abstenez-vous de déplacer ou de transporter l'ordinateur lorsqu'une carte ExpressCard est en cours d'utilisation.

Le connecteur pour carte ExpressCard peut contenir un cache de protection. Pour retirer le cache :

- **1.** Appuyez sur le cache **(1)** pour le déverrouiller.
- **2.** Retirez délicatement le cache **(2)** du connecteur.

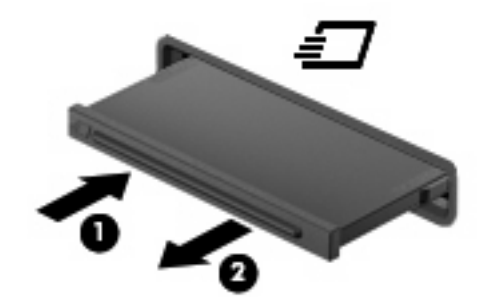

Pour insérer une carte ExpressCard :

- **1.** Tenez la carte, étiquette vers le haut et connecteurs faisant face à l'ordinateur.
- **2.** Insérez la carte dans le connecteur pour carte ExpressCard, puis poussez sur celle-ci jusqu'à ce qu'elle s'enclenche fermement.

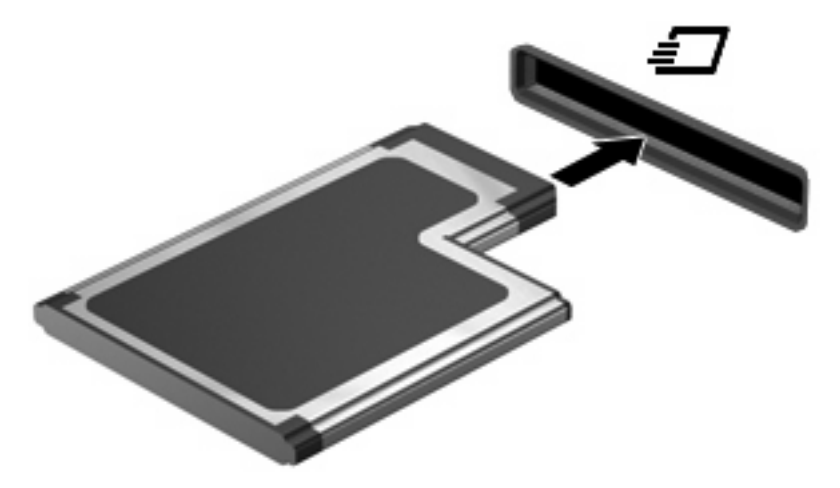

Un son est émis lorsque le périphérique est détecté, et le menu des options disponibles s'affiche.

**REMARQUE :** Lorsque vous insérez une carte ExpressCard pour la première fois, le message « Installation du pilote logiciel de périphérique » s'affiche dans la zone de notification située à l'extrémité droite de la barre des tâches.

<span id="page-11-0"></span>**EY REMARQUE :** Une carte ExpressCard insérée consomme de l'énergie même lorsqu'elle n'est pas utilisée. Pour économiser de l'énergie, arrêtez-la ou retirez-la si vous ne l'utilisez pas.

### **Retrait d'une carte ExpressCard**

**ATTENTION :** Pour éviter toute perte d'informations ou tout blocage du système, procédez comme suit pour retirer en toute sécurité une carte ExpressCard.

Enregistrez vos informations et fermez tous les programmes associés à la carte ExpressCard.

**REMARQUE :** Pour arrêter un transfert de données, cliquez sur **Annuler** dans la fenêtre de copie du système d'exploitation.

Pour retirer une carte ExpressCard :

- **1.** Cliquez sur l'icône **Retirer le périphérique en toute sécurité et éjecter le média** dans la zone de notification, à l'extrémité droite de la barre de tâches.
- **REMARQUE :** Pour afficher cette icône, cliquez sur l'icône **Afficher les icônes cachées** (la flèche à gauche de la zone de notification).
- **2.** Cliquez sur le nom de la carte ExpressCard dans la liste.
	- **REMARQUE :** Vous êtes averti lorsque le retrait peut se faire en toute sécurité.
- **3.** Pour déverrouiller et retirer la carte ExpressCard :
	- **a.** Appuyez délicatement sur la carte **(1)** afin de la déverrouiller.
	- **b.** Retirez la carte **(2)** du connecteur.

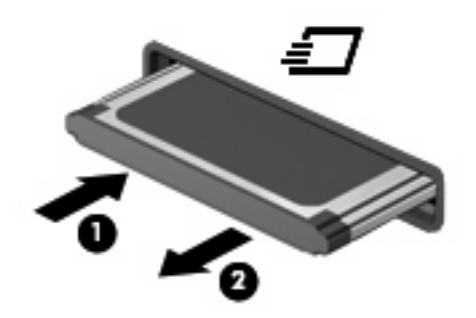

## <span id="page-12-0"></span>**Index**

#### **C**

carte ExpressCard arrêt [8](#page-11-0) configuration [6](#page-9-0) insertion [7](#page-10-0) retrait [8](#page-11-0) retrait du cache [7](#page-10-0) carte Java insertion [5](#page-8-0) retrait [5](#page-8-0) carte Java Card définition [4](#page-7-0) carte numérique arrêt [3](#page-6-0) définition [1](#page-4-0) insertion [2](#page-5-0) retrait [3](#page-6-0) cartes ExpressCard, configuration [6](#page-9-0) carte Smart Card définition [4](#page-7-0)

#### **E**

**ExpressCard** définition [6](#page-9-0)

#### **S**

Smart Card insertion [5](#page-8-0) retrait [5](#page-8-0)

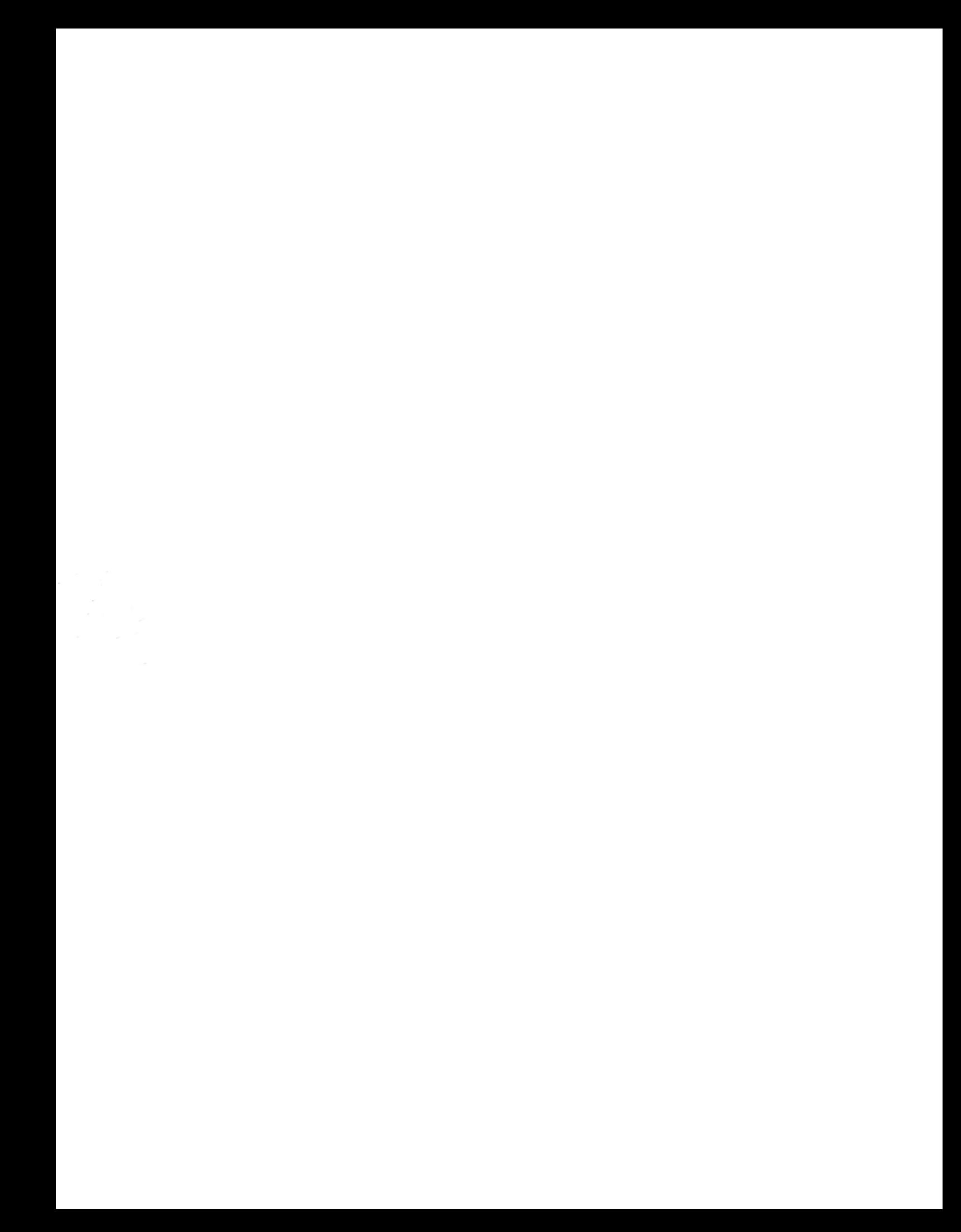